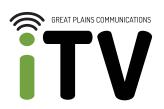

# Welcome To your New TV

KEEP CALM STAY CONNECTED

APPLE TV SET-UP

#### GETTING STARTED

Open the Apple TV box. The following items are included:

- Apple TV unit
- Power cable
- Remote control

Some of the more important features on the Apple TV are located on the back of the unit. They include:

- The power port
- HDMI port HDMI cable is NOT included with Apple TV
- Network connection for a hard-line connection

#### 02

THE APPLE TV REMOTE

The included remote has several buttons to help you set up your Apple TV device.

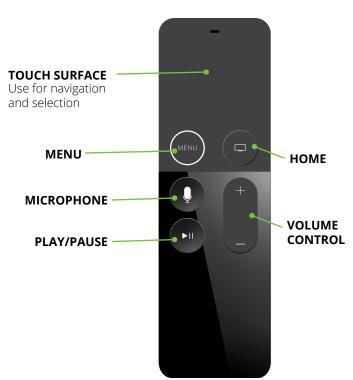

## CONNECT YOUR APPLE TV

Plug the power cord in to the Apple TV and into a power source. Plug the HDMI cable (not included) into the HDMI port on the Apple TV. Plug the other end of the HDMI cable into an HDMI port on your TV. Make sure your TV is powered on and set to the correct HDMI input.

#### 04

Click the Touch Surface button.

### PAIR YOUR REMOTE

#### 05

ON-SCREEN SET-UP Follow the on-screen set-up instructions.

- Select the language you want
- Select your country or region
- Select "continue" on the Data & Privacy screen

If you'd like to use Siri, select "Use Siri" and go through the tutorial. If you choose not to use Siri, you have the option to set it up at a later time.

#### 06

SET-UP OPTIONS

There are two different options for setting up your Apple TV:

- Set up with device: This will require an iPhone or iPad. You must have an existing Apple ID and be connected to your WiFi network.
- Set up manually: Use this option if you do not own an Apple device. You will need to create an Apple ID and then connect your device to your WiFi network.

CONNECT TO YOUR WIFI NETWORK Choose the WiFi network that you want to connect to. Enter your network password and select "continue".

#### 80

LOG IN TO YOUR APPLE ID

# NOTE: If you set your Apple TV up with an iPhone or iPad, you will bypass this step.

Enter your Apple ID. If you do not have an Apple ID, set one up at **appleid.com**. Once you have entered your Apple ID, select "continue". Enter the password for your Apple ID and select "continue".

You will then be asked how often you want to be reminded to enter your password for purchases made through the Apple Store.

#### 09

FINAL SET-UP

Continue following the on-screen set-up, that include:

- Selecting a TV provider select "not now" to move forward
- Set up other streaming apps you use

   select "not now" to move forward.

   You can set these up later from the home screen.
- Set up the location of your Apple TV in your home
- Set up or disable location services

   if you choose to disable location
   services, you will need to enter your
   time zone manually by choosing the closest major city.
- Download different backgrounds using "see the world" options

## FINAL SET-UP (CONTINUED)

The next few screens are required from Apple:

- Analytics select "send to Apple"
- App Analytics select "share with Apple developers"
- Terms and Conditions select "agree"

#### 10

GET THE GPC ITV APP Go to the App Store and press "OK". Go to the search selection on the top right. Begin typing "GPC iTV". The app should show up below. Select the app and press "OK". Press the "OK" button again to install the app.

Once the app is downloaded, simply hit the "OK" button to open the app.

Log in to GPC iTV using the username and password taht was set up when signing up for the service.

**Enjoy watching GPC iTV!** 

# Enjoy your New TV Service

#### **CONTACT US**

Email: contactus@gpcom.com

Phone: 888-343-8014

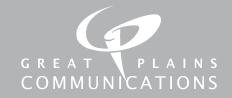